# Configuration de l'application Thrive Hearing Control

## Apple

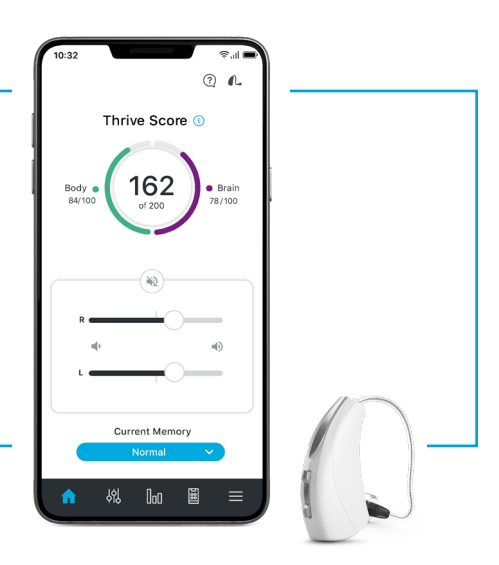

# Téléchargement de l'application Thrive Hearing Control

Un identifiant Apple est nécessaire pour télécharger l'application Thrive. Pour créer un compte, rendez-vous sur https://appleid.apple.com.

- Après avoir créé un compte, ouvrez l'App Store.
- 2 Cherchez l'application Thrive Hearing Control.

Download on the **App Store** 

Sélectionnez Obtenir.

## Jumelage

Il convient d'effectuer le jumelage après avoir programmé les aides auditives dans le logiciel Inspire X. Vérifiez que le logiciel Inspire X est fermé avant de procéder au jumelage avec l'appareil Apple.

- 1 Sélectionnez Réglages > Accessibilité > Appareils auditifs.
- 2 Assurez-vous que le Bluetooth<sup>®</sup> est activé.
- 3 Éteignez puis rallumez les aides auditives pour passer en mode jumelage.
- 4 Sélectionnez les aides auditives lorsqu'elles apparaissent à l'écran.
- 5 Lorsqu'on vous y invite, sélectionnez Jumeler. Sélectionnez Jumeler deux fois pour une paire d'aides auditives binaurales.
- 6 Vérifiez que le statut « Connecté » apparaît après le nom de l'aide auditive.

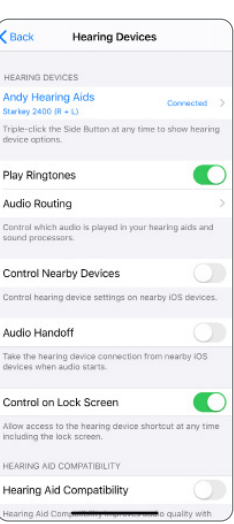

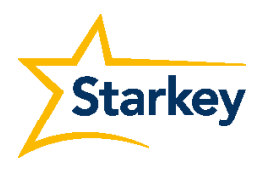

# Configuration de l'iPhone

Les aides auditives et l'iPhone fonctionnent ensemble pour offrir un streaming binaural pour les conversations téléphoniques et autres sons, tels que la musique, les films et les itinéraires GPS.

#### Modifier le routage audio

Vous pouvez modifier le routage audio des appels téléphoniques et autres sons transmis en sélectionnant :

- 
- Réglages > Accessibilité > Appareils auditifs > Routage audio.
- 2 Sélectionnez « Audio appels » pour modifier le routage audio des appels téléphoniques et « Audio médias » pour modifier le routage audio des autres sons médias transmis.

#### Les options sont :

- Toujours les appareils auditifs (le son sera transmis dans les aides auditives par défaut) ;
- Jamais les appareils auditifs (le son sera transmis dans l'appareil Apple par défaut) ;
- Automatique (le son sera transmis dans l'appareil Bluetooth connecté (ceci est géré par iOS). Le routage audio et médias est réglé sur Automatique par défaut.

#### Lire les sonneries

La sonnerie de l'iPhone peut retentir dans les aides auditives lorsqu'un appel entrant est reçu. Lire les sonneries est réglé sur Désactivé par défaut. Pour activer cette fonction :

- 1 Réglages > Accessibilité > Appareils auditifs.
- 2 Placez le curseur de Lire les sonneries en position Activé. Dès réception d'un appel entrant, l'utilisateur entendra la sonnerie de son iPhone dans ses aides auditives.

#### Contrôle des aides auditives

L'ajout d'« Audition » fera apparaître l'icône en forme d'oreille lorsque vous balayerez l'écran pour accéder au centre de contrôle.

- 1 Réglages > Centre de contrôle > Personnaliser les commandes > Audition.
- 2 Accédez aux fonctions suivantes sans ouvrir l'application Thrive :
	- Niveaux de charge
	- Réglage du volume
	- Programmes
	- Écouter en temps réel

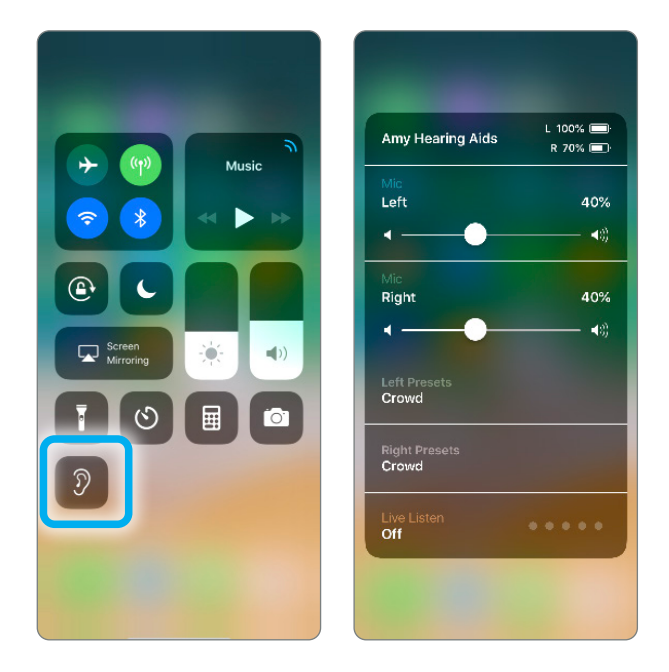

# Configuration initiale de l'application Thrive Hearing Control

Lorsque l'application Thrive s'ouvre pour la première fois, un aperçu des différentes fonctionnalités apparait.

Cliquez sur **Démarrer** pour commencer le réglage de l'application.

## Conditions d'utilisation Thrive A

Lisez le contrat et cochez la case de consentement. Cliquez sur

« Accepter » pour continuer.

## Connexion au Cloud B

Connectez-vous avec Facebook, Google ou en créant votre propre compte avec adresse électronique et mot de passe. La connectivité au Cloud permet de sauvegarder et de restaurer Hearing Care Anywhere, Alerte de chute et les informations sur l'application ou les aides auditives. Si vous ignorez cette étape, vous pourrez toujours le faire plus tard en vous rendant dans le menu Réglages de l'application > Hearing Care Anywhere > Connexion.

## Connecter les aides auditives C

L'application va connecter les aides auditives. Elle demandera si vous souhaitez vous connecter au Bluetooth. Cliquez sur **Accepter.** 

### Aperçu des fonctionnalités Thrive

Un aperçu rapide des fonctionnalités et des réglages possibles avec l'application Thrive est présenté. L'utilisateur peut sélectionner

## Ignorer ou Configurer plus tard.

- D Controler le volume : l'utilisateur peut tester l'ajustement du volume des aides auditives. Appuyer sur **Continuer** pour poursuivre.
- E Sélection de programme : l'utilisateur peut essayer de changer de programme. Appuyer sur **Continuer** pour poursuivre.
- F Suivi de l'activité physique et cérébrale : Appuyer sur **Continuer** pour poursuivre.
- G Trouver mes aides auditives : Sélectionnez Trouver mes aides auditives. L'autorisation d'accéder à la Géolocalisation est requise. Sélectionnez Autoriser pendant l'utilisation de l'application, Autoriser une fois ou Ne pas autoriser.
- **H** Notifications et Rappels : Autorisez ou non les notifications en cliquant sur Notifications.

#### Sélectionnez Autoriser ou Ne pas autoriser.

**I** Assistant Thrive : pour utiliser l'Assistant Thrive, l'utilisateur doit autoriser l'application à accéder au microphone du smartphone Sélectionnez Autoriser l'accès au microphone pour continuer, puis sélectionnez Ok.

## Vous êtes prêt ! J

Appuyer sur **Continuer** pour entrer dans l'application Thrive.

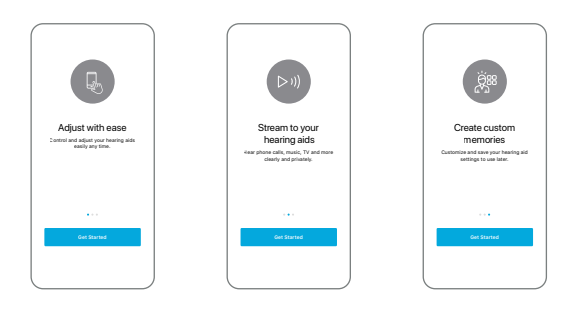

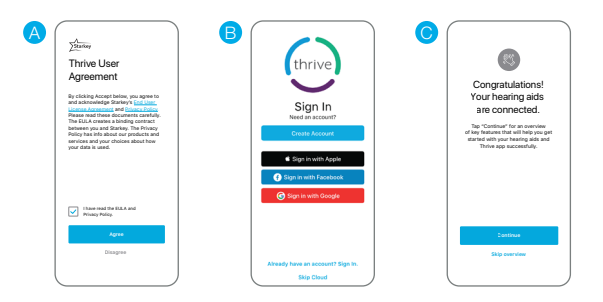

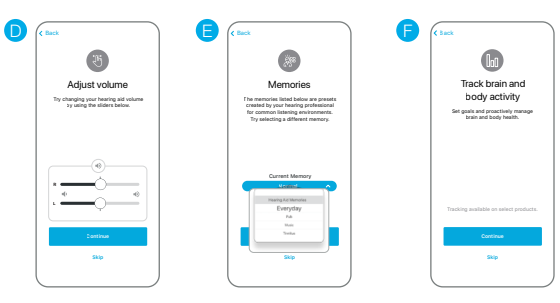

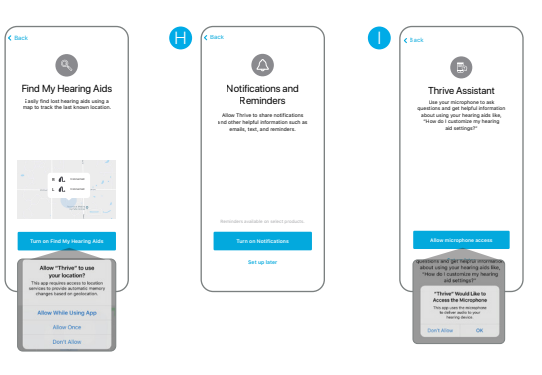

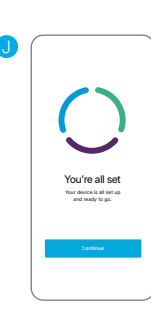

# Réglages appareil

Les réglages avancés des aides auditives peuvent être activer/désactiver à partir de ce menu.

A propos de mes appareils : Affiche le modèle, le niveau de technologie et le numéro de série des aides auditives, ainsi que la version actuelle du firmware.

Alertes : Si vous activez Alertes, un signal sonore retentira dans les aides auditives pour les notifications liées au calendrier, à la messagerie électronique et aux réseaux sociaux. Appuyez sur le bouton bleu pour écouter les alertes.

Contrôle tactile : Permet d'activer ou de désactiver le contrôle tactile. La fonction Contrôle tactile permet de contrôler le démarrage/l'arrêt du streaming d'accessoires, le Mode Edge et l'Assistant Thrive. Définissez votre fonctionnalité préférée pour les aides auditives droite et gauche en appuyant sur  $\lambda$ . Réglez la sensibilité tactile sur Moins, Par défaut ou Plus. Disponible sur les aides auditives AI uniquement.

Voiture : Permet d'activer ou de désactiver Voiture automatique. Cliquez sur OK pour autoriser l'accès au capteur de mouvement du téléphone et permettre un changement de programme automatique dans un véhicule se déplaçant à plus de 16 km/h. Sélectionnez le programme utilisé par le mode Voiture auto en cliquant sur *i* et en sélectionnant votre programme préféré.

Data Logging : Permet d'activer ou de désactiver le Data Logging. La désactivation de Data Logging supprime la possibilité de générer un score cérébral.

Streaming automatique : Permet d'activer ou de désactiver le streaming automatique. Le streaming automatique est activé par défaut après une programmation dans Inspire X. Le streaming automatique utilise Stream Boost par défaut. Si le streaming automatique est désactivé, le programme ne changera pas en cours de streaming.

- Appel téléphonique : Sélectionnez le programme utilisé par le mode Téléphone automatique en cliquant sur *é* et en sélectionnant votre programme préféré. Choisissez également le mode de fonctionnement des micros d'aide auditive pendant la transmission d'un appel téléphonique. Appuyez sur Aucun changement, Diminuer (50 %) ou Mode Muet pour indiquer votre préférence.
- Audio média : Sélectionnez le programme utilisé par le mode Streaming média automatique en cliquant sur  $\rightarrow$  et en sélectionnant votre programme préféré. Choisissez également le mode de fonctionnement des micros d'aide auditive pendant le streaming média. Appuyez sur Aucun changement, Diminuer (50 %) ou Mode Muet pour indiquer votre préférence.

Comfort Boost : Comfort Boost est désactivé par défaut. Appuyez sur le curseur pour faire apparaître l'icône Comfort Boost sur l'écran d'accueil. L'icône sera bleue si la fonction est activée. Comfort Boost restera activée jusqu'à sa désactivation manuelle.

Auto On/Off : Appuyez sur le curseur pour activer Marche/arrêt auto. Cela permet aux aides auditives de passer automatiquement en mode économie d'énergie lorsqu'elles sont inutilisées. Disponible sur les aides auditives AI uniquement.

Micro Assistant Thrive : Appuyez sur Micro de l'aide auditive ou Micro du téléphone pour sélectionner le micro utilisé par l'Assistant Thrive. Micro de l'aide auditive est le choix par défaut.

# Configuration du score de bien-être Thrive

Complétez les informations de profil et de suivi d'activité pour que les calculs du score de bien-être Thrive soient les plus précis possible.

- Profil : Saisissez la taille, le poids, la date de naissance et le sexe. Les informations peuvent être modifiées à tout moment dans Réglages > Score Thrive > Profil.
- Activité : Personnalisez les objectifs du score corporel, parmi lesquels Marcher, Bouger et Se lever. Les informations peuvent être modifiées à tout moment dans Réglages > Score Thrive > Suivi d'activité.